# **Introduction to Crystal Plasticity Finite Element Method (CPFEM)**

## **Q. Ma, E.B. Marin, M.F. Horstemeyer**

The present document is an introduction manual on how to use the crystal plasticity finite element method (CPFEM) for materials deformation simulation. CPFEM is based on a crystal plasticity constitutive model incorporated in the UMAT user subroutine of the commercial finite element software ABAQUS 6.9. The single crystal or polycrystal of face-centered cubic (FCC), body-centered cubic (BCC) and hexagonal closed (HCP) structures will respond to an applied stress by dislocation slip which is simulated using CPFEM. Orientations of grains will rotate during deformation. At the same time, the threshold stress of each slip systems will increase because of the self-hardening and latent hardening of the deformation modes. As such, the mechanical response (stress-strain curve) and the orientation of the crystals (texture) will be captured by the CPFEM. By comparing predicted results with experiments, one can get useful information about deformation mode activation, stress-strain data and crystal re-orientations, aspects that lead to a fundamentally understanding of the nature of metal deformation at the grain scale.

This particular document includes six parts as follows:

- a) Introduction
- b) Setup
- c) Input files
- d) Running CPFEM
- e) Output files
- f) References

## **Introduction**

Crystal Plasticity model coded in the subroutine UMAT describes the deformation of single crystals and polycrystals assuming crystallographic slip as the main deformation mode. For a given initial texture and material parameters of the model, the code computes the stress-strain response and orientation evolution of single crystals or aggregate of crystals.

### **Setup**

To use CPFEM, one need first install the finite element software ABAQUS in your computer. At present, we have a license to run ABAQUS 6.9 at CAVS.

The steps of running CPFEM in ABAQUS as follows: **Step 1**: Open ABAQUS in the current folder. swsetup abaqus---> abaqus cae--->file---> open database (select oneelement.cae) as

# Figure 1.

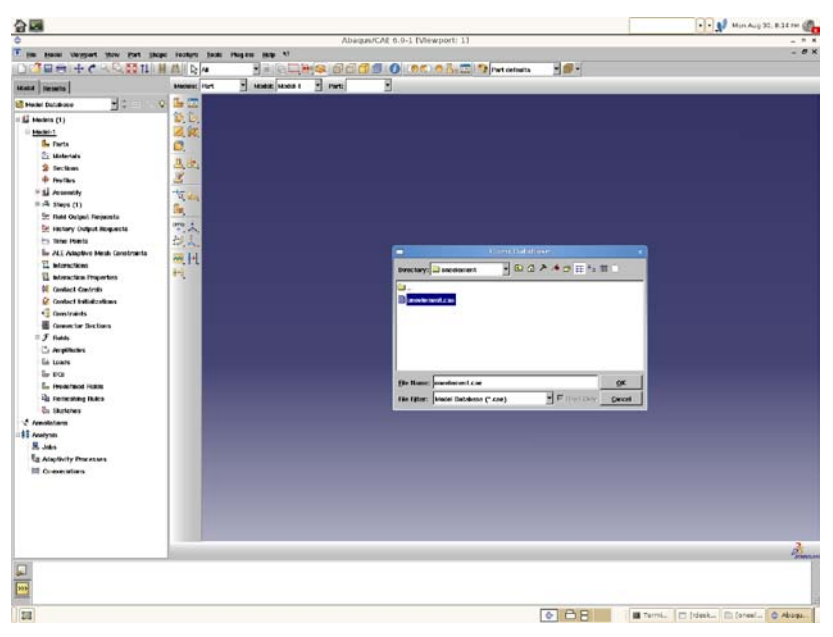

Figure 1. Open the oneelement.cae

# **Step 2**:

Create a job, click the *job* menu and select *create* menu as Figure 2:

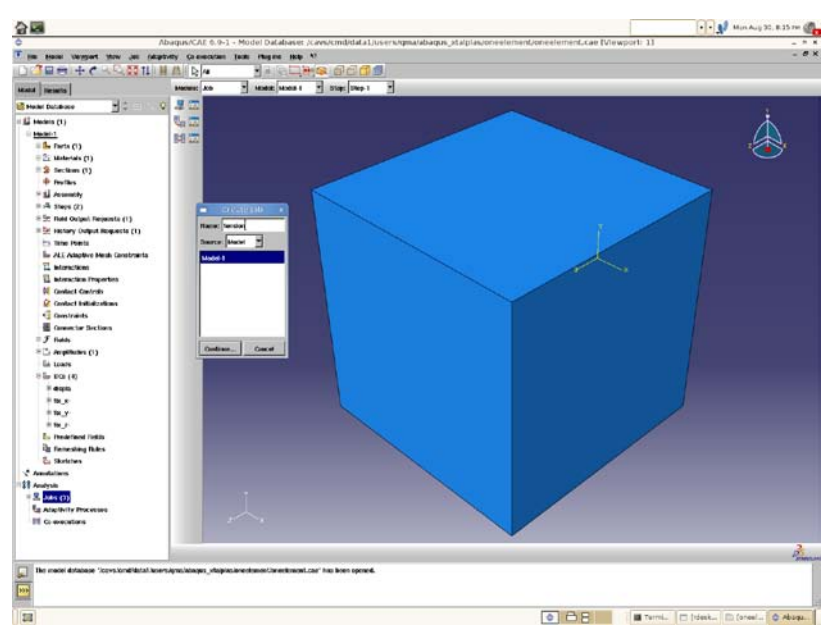

Figure 2. Create a job and give a name (e.g. tension)

# **Step 3**:

Coutinue-- $\rightarrow$ General-- $\rightarrow$ Select the crystal plasticity model *umat\_xtal.f* as the *subroutine* file as Figure 3.

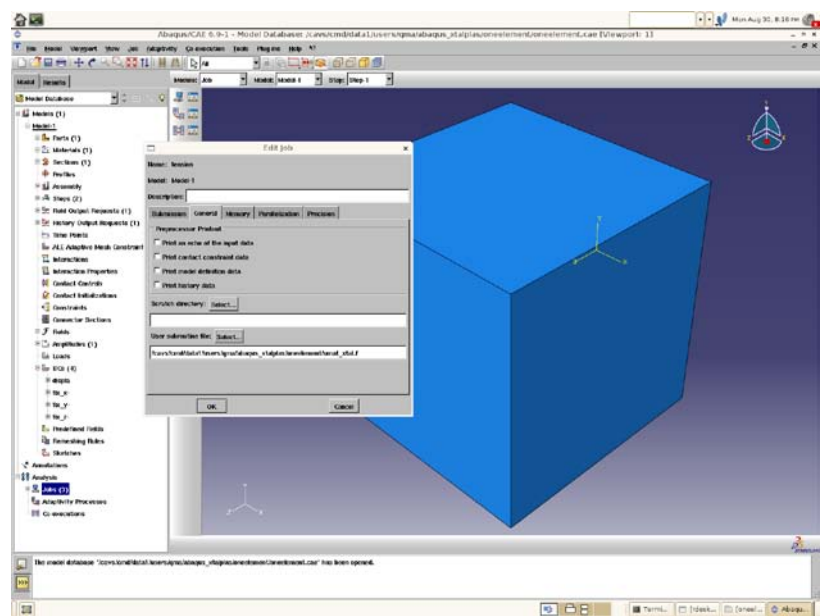

Figure 3. Select the CPFEM model umat\_xtal.f

## **Step 4:**

Right click *job* menu- $\rightarrow$ Manager- $\rightarrow$ select the job-- $\rightarrow$  submit the job and run the job in ABAQUS as Figure 4 below.

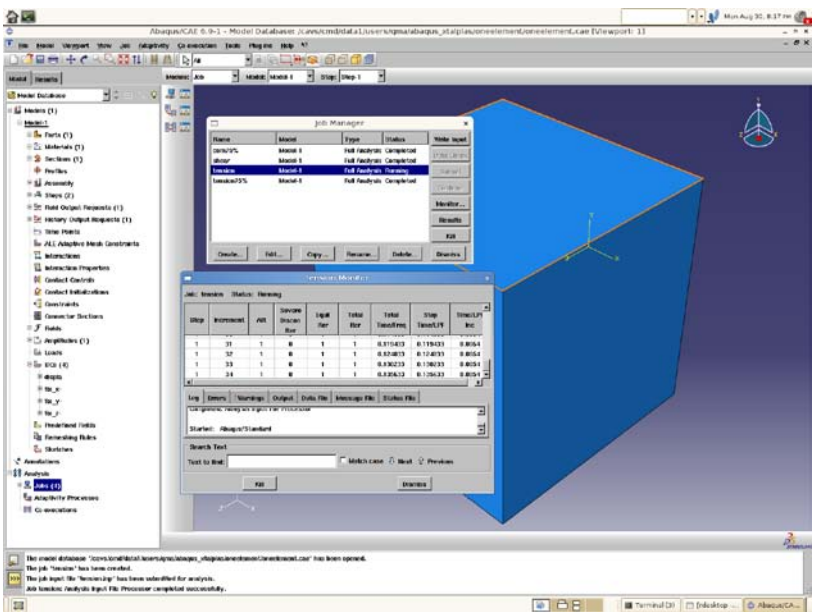

Figure 4. Run the job *tension*.

# **Step 5:**

Job is done as shown in Figure 5.

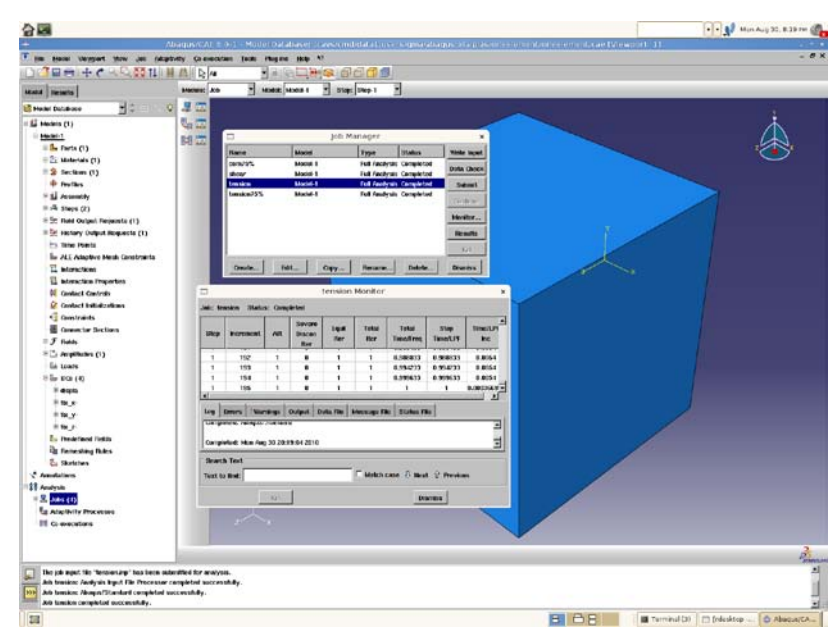

Figure 5. Job is done.

# **Step 6**:

Check the result as Figure 6.

| 合國                                                                                                    |                                                                                                    | -- 1 HinAuy 30, 8:39 PM                                              |
|----------------------------------------------------------------------------------------------------|----------------------------------------------------------------------------------------------------|----------------------------------------------------------------------|
| π                                                                                                    | Abagus/CAT # 0-1 - Model Oatabaser (Caescondidatat inser kigma situapas situ prasmite orientment memorial cae Mile aport 11                                                                                                    | $-$ 8 $\times$                                                       |
| □○日本 十个人受罪刑罪                                                                                                    | Im sense Veryort three timest that describe report Options Tools Players (up AT<br><b>BEICH O (BC) &amp; BEEL 7 VINAGENES SEE AT PROVIDE</b><br>$\sqrt{2}$<br>٠                                                                                                    | * bases<br>Ha.<br>Н                                                  |
| <b>Hotel Results</b>                                                                                                    | Meteor Avenue Man * 000 Covertments Avenue and explorer executive and *                                                                                                    | <b>NHACC</b><br>$144 - 42$                                           |
| 비리<br><b>Sociále</b> Data                                                                                                    | $\Box$<br>塑圖                                                                                                    |                                                                      |
| * C Output Eatobases (1)<br>$\parallel$ <b>D</b> Spectrum (7)<br>E KYNN<br>FF stylists<br><b>B. Patter</b><br>" i Display Groups (1)<br>F free Doly Only<br><b>III</b> Houses<br><b>El tropic</b> | s. Miles<br>時計<br>Ing 75to<br>$+7.067e + 01$<br>+7.067e + 01<br><b>Antillo</b><br>$0.7 - 0.0$<br>1<br>A.M.<br>087010<br>$b_{\rm in}$ $\gamma_{\rm i}$<br>$23 - 6$<br>æ<br>s,<br>布<br>$+7.057e-01+7.057e-01+7.057e-01+7.057e-01+7.067e-01+7.067e-01+7.067e-01$<br>$\overline{\mathcal{D}}$<br>SE<br>BE<br>人間<br>問題<br>$\mapsto H$<br>4 空<br>站面<br>区面 |                                                                      |
| The job agest the "becompany" has been outstatted for analyses.<br>Job tracker: Analysis tract File Processor completed successfully.                                                             | 005 terministic Alexandrander(A.9-1 Part Aug 38 2037 AT CDT 2010)<br>den den ist der See Free – 1.000<br>Nicke von Steller<br>Selaried vor J. Millermanns Scan Ferrar – 1.000e+00 –<br>$\sim$<br>[11] X prog the assess in a viewport to pun the view.                                                                                              | $\frac{1}{n}$                                                        |
| <b>DO</b><br>Arb tension: Alexand Standard completed successfully.                                                                                                    |                                                                                                    |                                                                      |
| Arts tomology completed successfully.                                                                                                    |                                                                                                    |                                                                      |
| 甜                                                                                                    |                                                                                                    | <b>BB</b><br>圖<br><b>D AbsountA.</b><br>Il Terminal (3) TT frienktop |

Figure 6. Check the results.

As for **compression** and **simple shear**, one just needs to change the boundary conditions as follows:

## **For compression**:

BC--- $\rightarrow$ displa--- $\rightarrow$ change the U3 from "0.75" to "-0.75".

## **For simple shear**:

BC--- $\rightarrow$ fixZ as U1=U2=U3=0--- $\rightarrow$ displa check U2=0.75 uncheck U1 and

 $U2--\rightarrow$ create a job---- $\rightarrow$ submit job---- $\rightarrow$ run job.

#### **Input files**

There are five input files and they must be located in the same folder which you will run the CPFEM. These five files are: umat\_xtal.f texture.txti fcc.sx test.xtali params\_xtal.inc numbers.inc

#### **umat\_xtal.f**

The umat\_xtal.f file is the central file of CPFEM. It integrates the constitutive equations of crystal plasticity. One must change the variable path in the code to your present working directory::

& /'/cavs/cmd/data1/users/\*\*\*/'/ The folder "\*\*\*" is your working directory.

The first several lines in the umat\_xtal.f subroutine look like as follows:

```
c
c=====================================================================7
2
c
c UMAT subroutine for crystal plasticity - SNL & MSU
c
c=====================================================================7
2
c
    subroutine umat ( stress,  statev,  ddsdde,  sse,  spd,
     & scd, rpl, ddsddt, drplde, drpldt,
     & strain, dstrain, time, dtime, temp,
     & dtemp, predef, dpred, cmname, ndi,
     & nshr, ntens, nstatv, props, nprops,
     & coords, drot, pnewdt, celent, dfgrd0,
     & dfgrd1, noel, npt, layer, kspt,
     & kstep, kinc )
     include 'ABA_PARAM.INC'
     character*8 cmname
    ……
```
#### **texture.txti**

texture.txti contains the initial texture information used in the simulation. It can include many initial orientations as Euler angles using Kocks convention. The texture.txti contains the following lines:

500  $0 \quad 0$ 

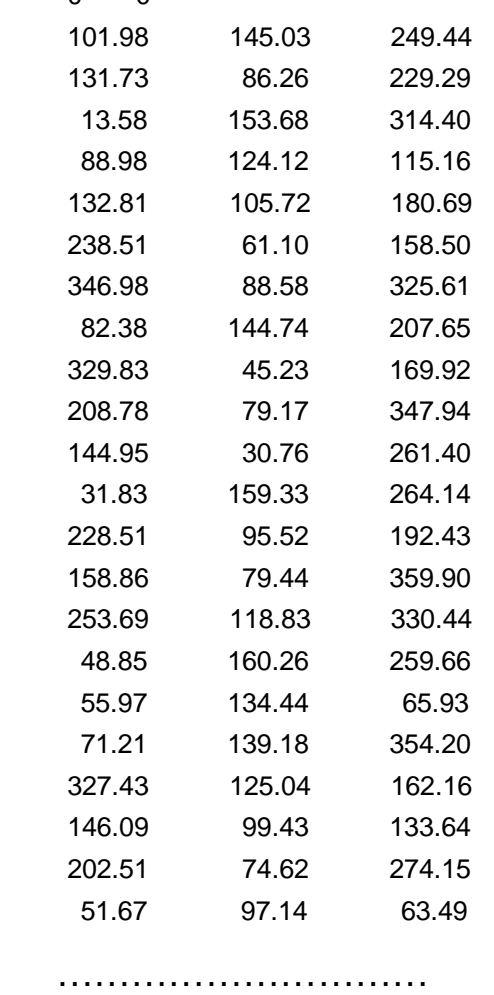

555

The number 500 means that there are 500 orientations in this texture file. The last line number 555 is the seed number it should be larger than the total orientation number (500 in this case). The three columns of data are the corresponding three Euler angles in Kocks convention.

### **fcc.sx**

fcc.sx is another key input file. It includes all the deformation modes and the corresponding hardening parameters. When you change these parameters you will get different output results. The parameters of these deformation modes can be obtained in the published literature or by calibration using experimental data. It includes the following:

2 / elastID (1: iso, 2: ani) / 108.2e3 61.3e3 28.5e3 / c11(c1), c12(c2), c44(c3) / 10.0e-6 10.0e-6 10.0e-6 0.0e0 0.0e0 0.0e0 /Thermal expansion Coeffs/ 1.0 dummy for Cubic Crystals (for hcp: c/a ratio) 2 nmodesx (total # of modes listed in file) 1 **nmodes** (# of modes to be used in the calculation) 1 mode(i) (label of the modes to be used)  $28$  = nvtx (number of vertices of scys) vert  $fcc.028.00 = filename for file with vertices of scys$ \*<111>{110} SLIP 1 12 1 modex,nsmx,isensex 0.05 1.0 / xm, gam0 / 5.e-4 / bdrag / 20. 40 3.7 30.80 0.0-4 5.0e10 / h0, tausi, taus0, xms, gamss0 / 3.7 / initial slip system hardness (kappa0) / 0.000 0 0.000 0.000 0.000 twshx,isectw,thres1,thres2 1.0 1.0 hlat(nmodes) 1. 1. 1. 0. 1. -1. 1. 1. 1. 1. 0. -1. 1. 1. 1. 1. -1. 0. -1. 1. 1. 0. 1. -1. -1. 1. 1. 1. 0. 1. -1. 1. 1. 1. 1. 0. -1. -1. 1. 0. 1. 1. -1. -1. 1. 1. 0. 1.  $-1. -1. 1. 1. 1. 0.$  1. -1. 1. 0. 1. 1. 1. -1. 1. 1. 0. -1. 1. -1. 1. 1. 1. 0. \*<111>{112} TWIN 2 12 0 modex,nsmx,isensex 0.05 1.0 / xm, gam0 / 5.e-4 / bdrag / 20.40 3.7 30.80 0.0-4 5.0e10 / h0, tausi, taus0, xms, gamss0 / 3.7 / initial slip system hardness (kappa0) / 0.707 0 0.100 0.500 twshx,isectw,thres1,thres2 1.0 1.0 hlat(nmodes) 1. 1. 1. -2. 1. 1. 1. 1. 1. 1. -2. 1. 1. 1. 1. 1. 1. -2. -1. 1. 1. 2. 1. 1. -1. 1. 1. -1. -2. 1.

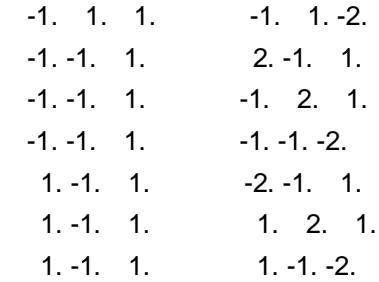

## **test.xtali**

This input file controls which structure you will use and how many orientations you will use in your simulation. The file structure looks like as follows:

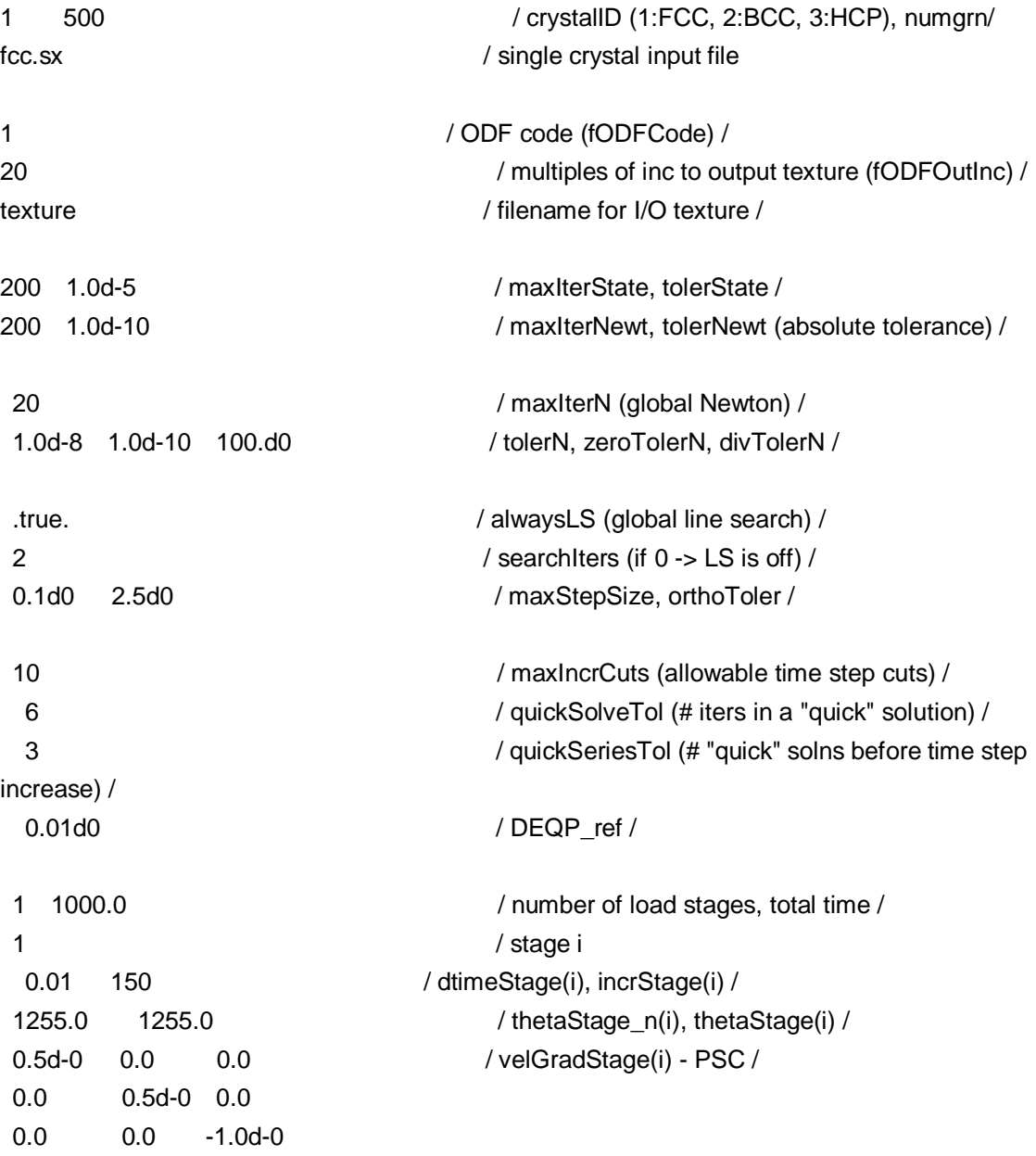

The number 500 is the total number of grains. If one change it to 1 that means just one grain will be deformed. Note that there are  $12 \{111\} < 011$  slip systems in a FCC structure.

### **params\_xtal.inc**

The params\_xtal.inc input file defines some control parameters. Usually, users can not change this input file. But, users should change the parameter like below when you simulate 2D or 3D problems.

parameter (NTENS=6, NDI=3, NSHR=3) // this parameter for 3D structure c parameter (NTENS=4, NDI=3, NSHR=1) // this parameter for 2D structure

#### **numbers.inc**

This file lists a number of numerical constants used in the UMAT. This file does not need to be changed.

#### **Running CPFEM**

To run CPFEM in your computer, make sure all the input files have been loaded in your present working folder. You also need to change the working path in the input file: umat\_xtal.f. First, you should install ABAQUS and open the ABAQUS CAE and create your 2D or 3D structure model. At present, you can directly open the example CAE file *oneelement.cae* to practice as shown in **SETUP** part of this manual. Note that the boundary conditions also need to be changed if you want to change the deformation condition, e.g., uniaxial compression, shear, plane strain compression.

### **Output files**

Output files of CPFEM include the texture.txto, test.xtal.trss, test.xtal.strs, test.xtal.strn, test.xtal.efss and test.agg.efss. The texture.txto contains the deformed texture at various strain levels. One can use this file to plot any pole figures and calculate orientation distribution functions (ODFs) using the texture software MTEX (a MATLAB tool box, it is a powerful texture calculation tool and can download free through website: <http://code.google.com/p/mtex/>). The output file test.agg.effss includes the effective stress-strain data. One can also use the ABAQUS CAE to output any stress- strain data.

The texture.txto file looks like as follows:

<sup>\*-----</sup> Initial Assigned Orientations -----\*

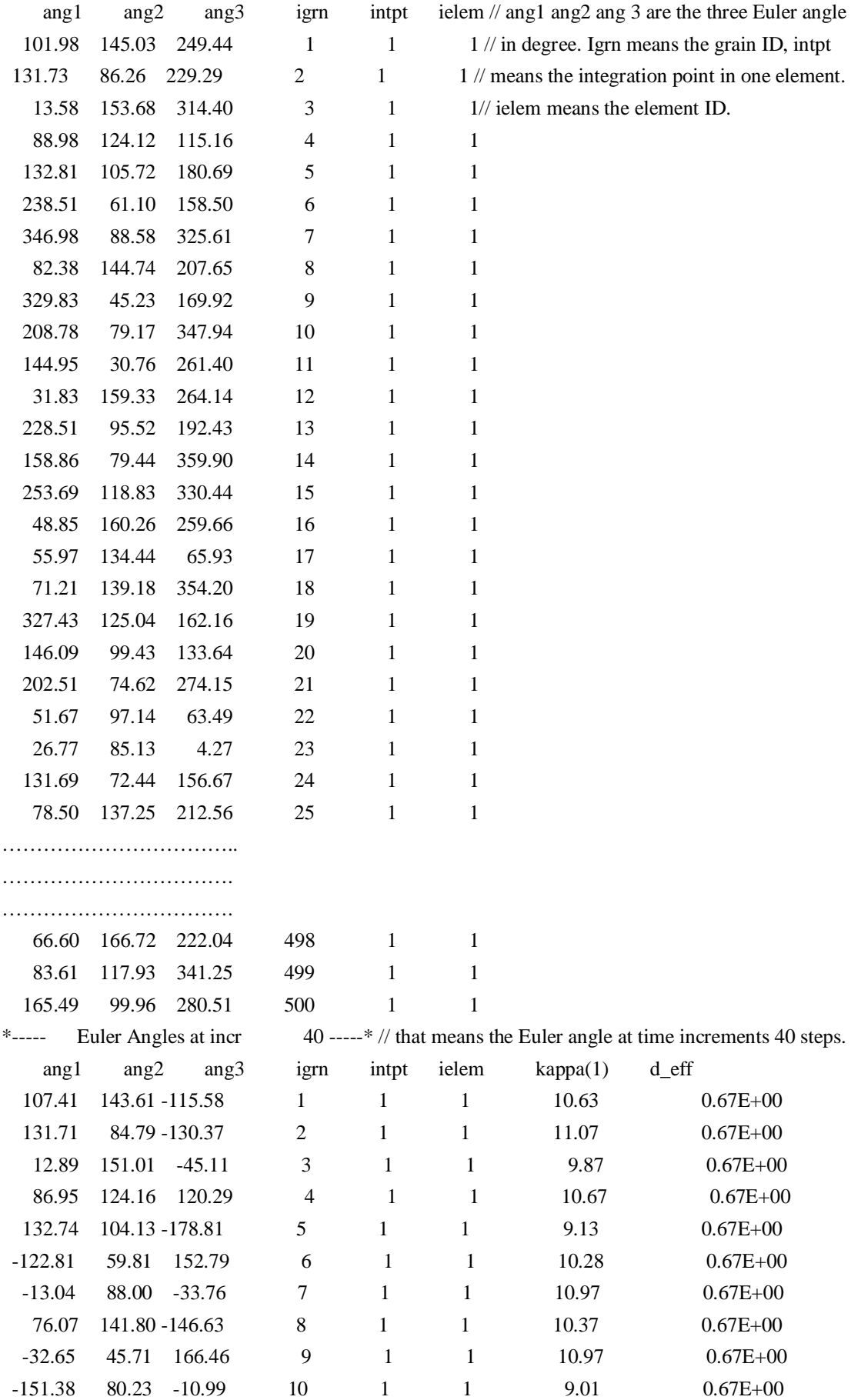

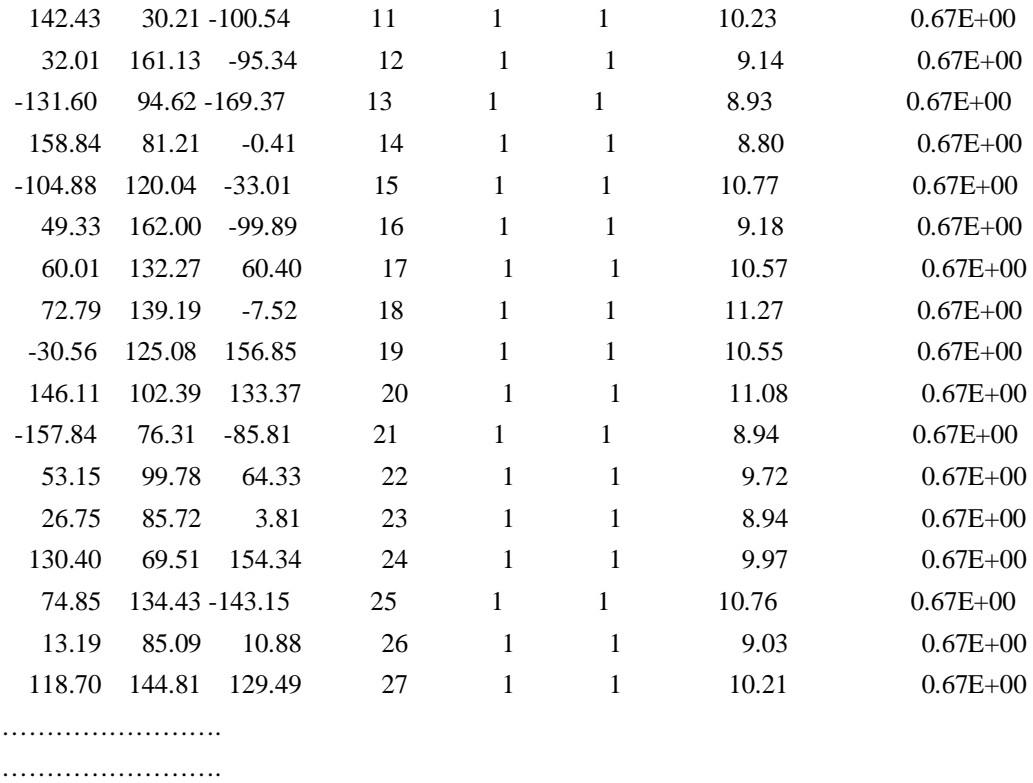

…………………….. \*----- Euler Angles at incr 180 -----\*//grain orientations at time increment 180 steps. ang1 ang2 ang3 igrn intpt ielem kappa(1) d\_eff 121.95 133.62 -130.26 1 1 1 23.54 0.44E+00 130.82 75.37 -129.40 2 1 1 24.01 0.44E+00 12.08 138.01 -44.72 3 1 1 22.80 0.44E+00 82.19 124.35 129.85 4 1 1 24.06 0.44E+00 132.88 98.64 -178.02 5 1 1 20.45 0.44E+00 -128.18 56.45 141.02 6 1 1 23.78 0.44E+00 -14.03 84.29 -31.52 7 1 1 23.83 0.44E+00 67.51 131.49 -137.48 8 1 1 23.67 0.44E+00 ………………………………….. …………………………………. ……………………………………… -118.68 128.22 47.89 496 1 1 24.14 0.44E+00 -61.62 109.73 61.42 497 1 1 22.29 0.44E+00 64.36 173.91 -135.95 498 1 1 20.17 0.44E+00 89.08 122.13 -36.51 499 1 1 23.53 0.44E+00 165.61 96.06 -84.11 500 1 1 20.06 0.44E+00

As such, the first three columns of data are the texture information. You can use the first three columns of Euler angles and MTEX to plot pole figure.

As for stress-strain data, one can obtain these results as follows:

## **Step 1:**

File---→Open---→\*.odb---→Tools--→XY Data---→Manager...-→Create...-→ODB field output -- > Continue...on the figure select select Unique Nodal, select strain LE33 as Figure 7**.**

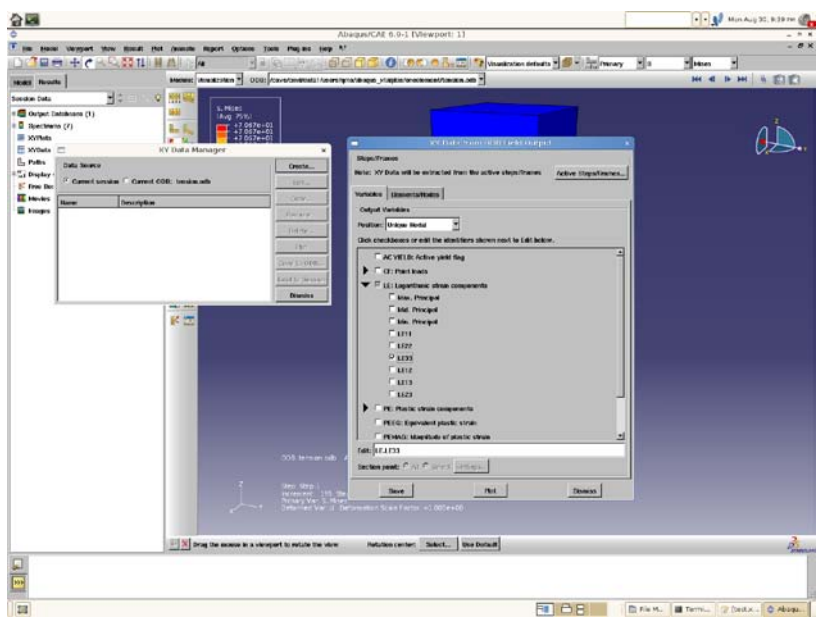

Figure 7. Select strain LE33 as the output data.

## **Step 2:**

Select one node at the force surface as shown by the red dot in Figure 8, press Done--- $\rightarrow$ save--- $\rightarrow$ Ok.

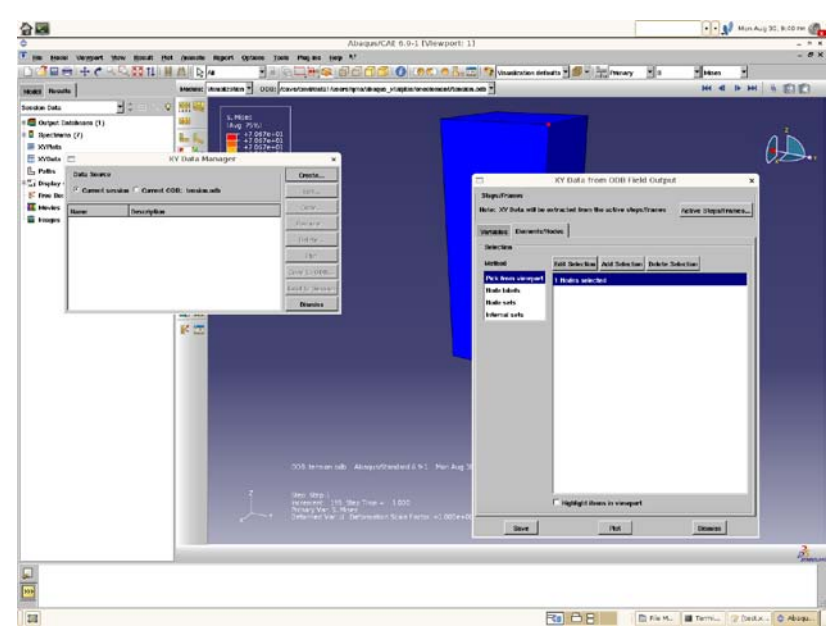

**Figure 8. Select one node.**

## **Step 3:**

Remove the LE33 in the edit field, and then select S33 stress as the stress output data

everything as above, as shown in Figure 9.

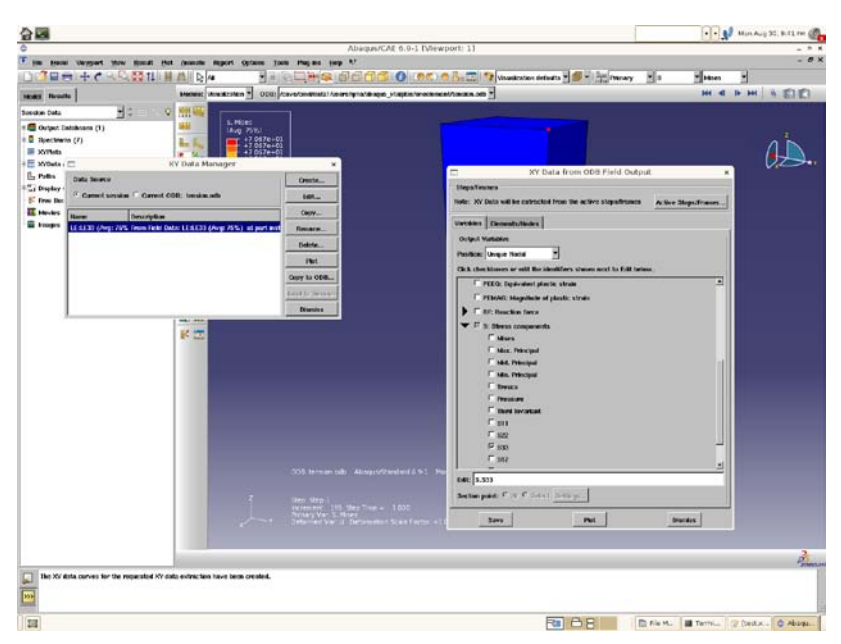

Figure 9. Select stress S33 as the output data.

## **Step 4:**

Click Create… menu again and click Operate on XY Data as shown in Figure 10. In the XY Data manager window we have both STRAIN and STRESS data.

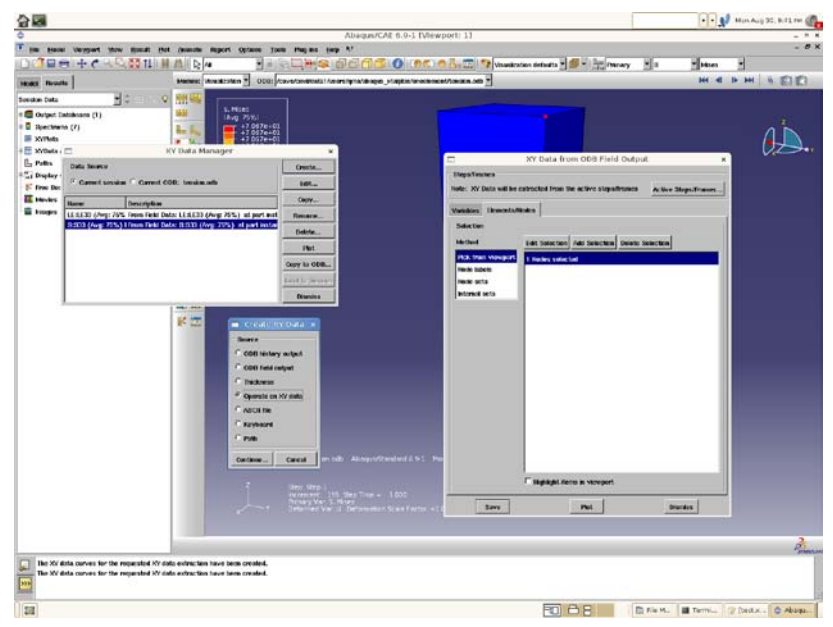

Figure 10. Operate on stress-strain data.

## **Step 5:**

Select combin() and add the strain and stress data to the combin () as shown in Figure 11.

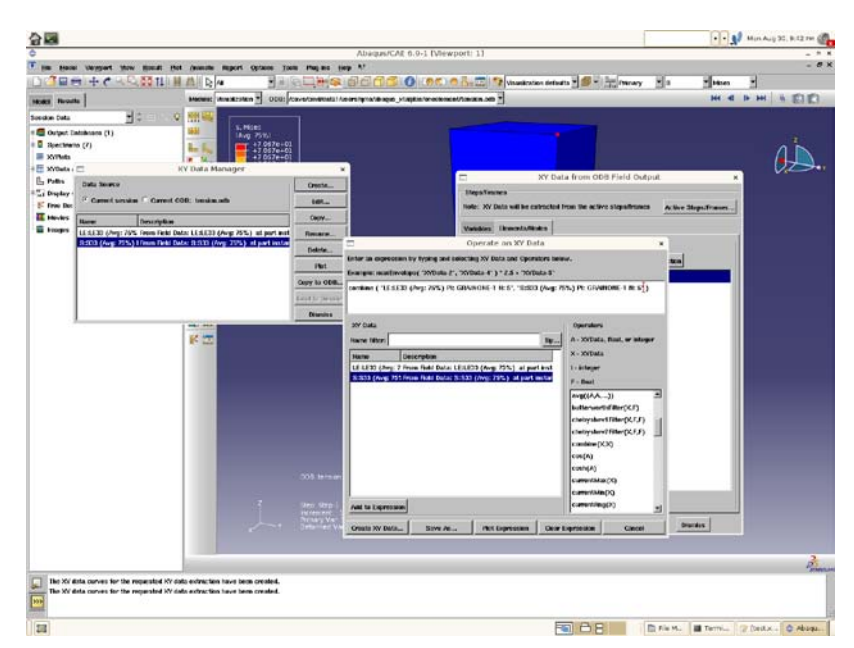

**Figure 11. combine stress and strain data.**

## **Step 6:**

Plot stress-strain curve as shown in Figure 12.

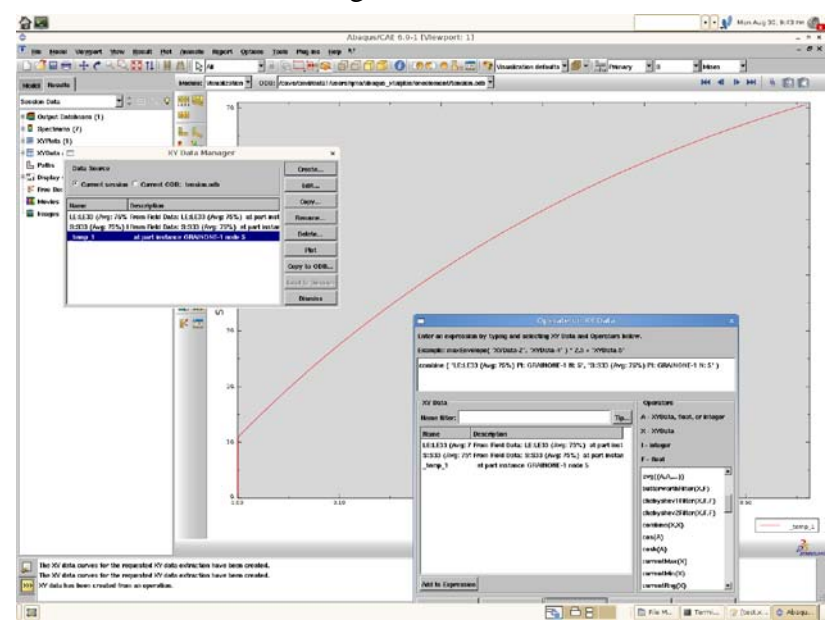

Figure 12. plot stress-strain curve.

## **Step 7:**

Save stress-strain data as shown in Figure 13 and Figure 14. Save as--- $\rightarrow$ Report--- $\rightarrow$ XY--- $\rightarrow$ Select saved data--- $\rightarrow$ Setup---- $\rightarrow$ select--- $\rightarrow$ give  $name---\rightarrow Ok---\rightarrow Ok.$ 

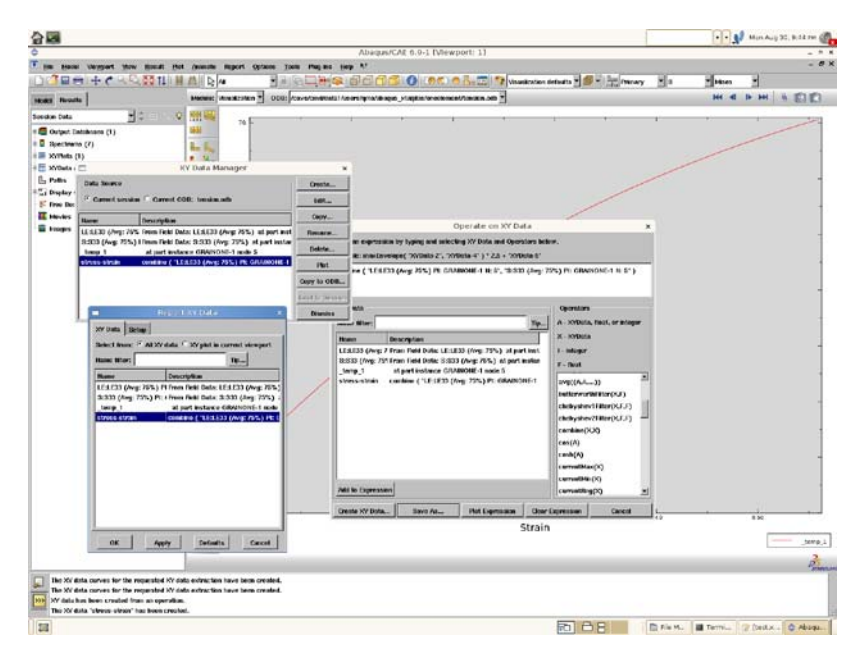

Figure 13. Save stress-strain data.

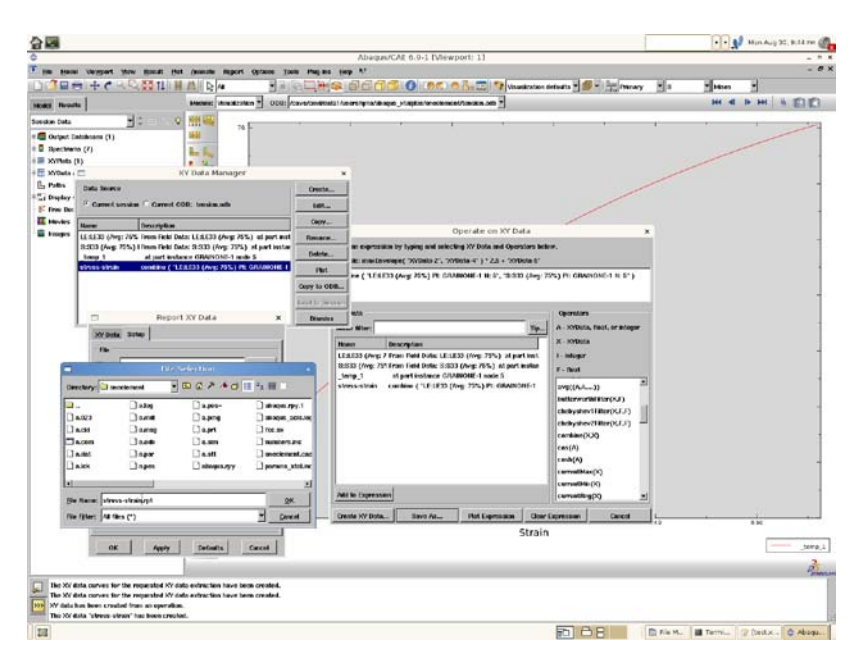

Figure 14. save the stress-strain data in the current folder.

The stress-strain data looks like as follows:

X stress-strain

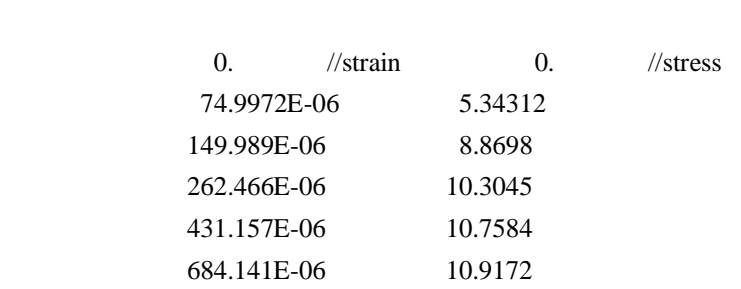

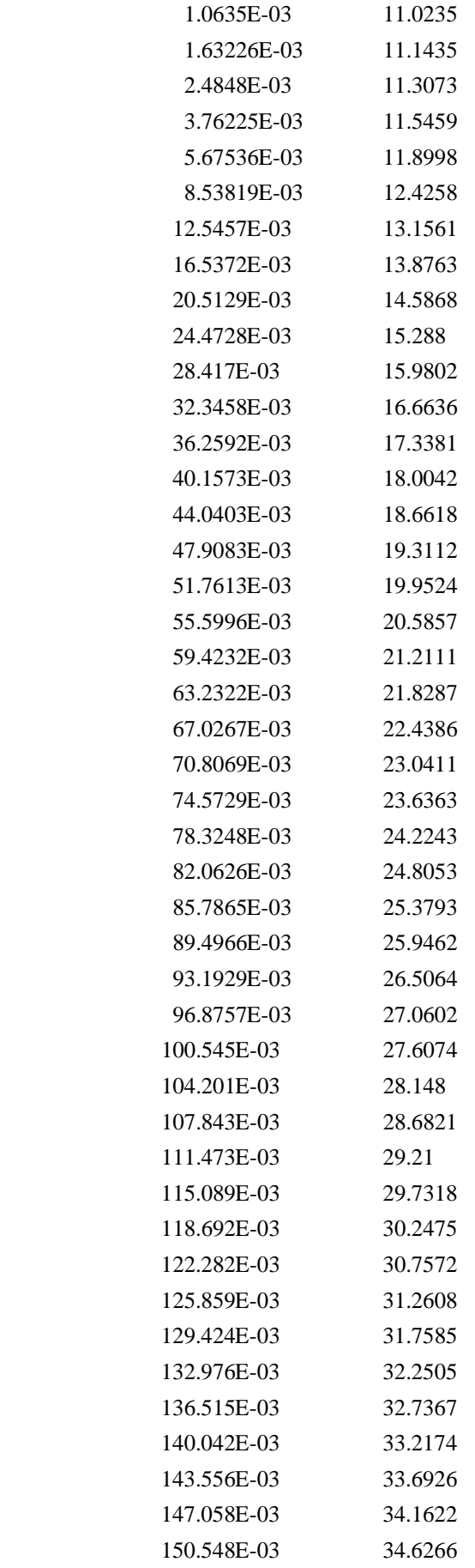

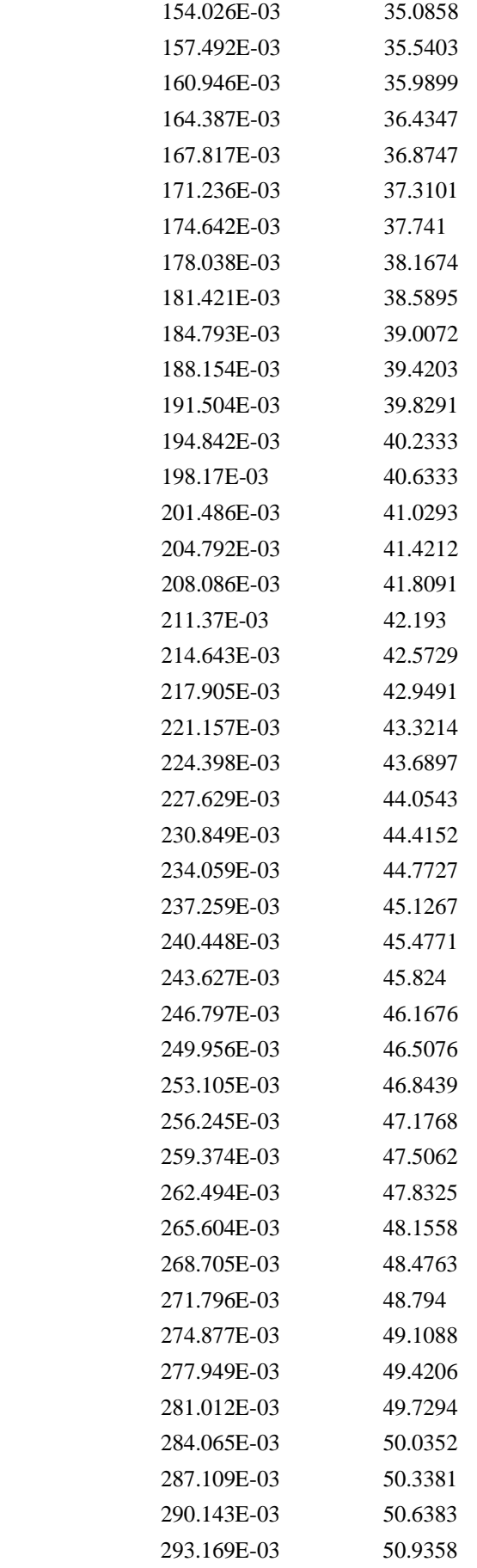

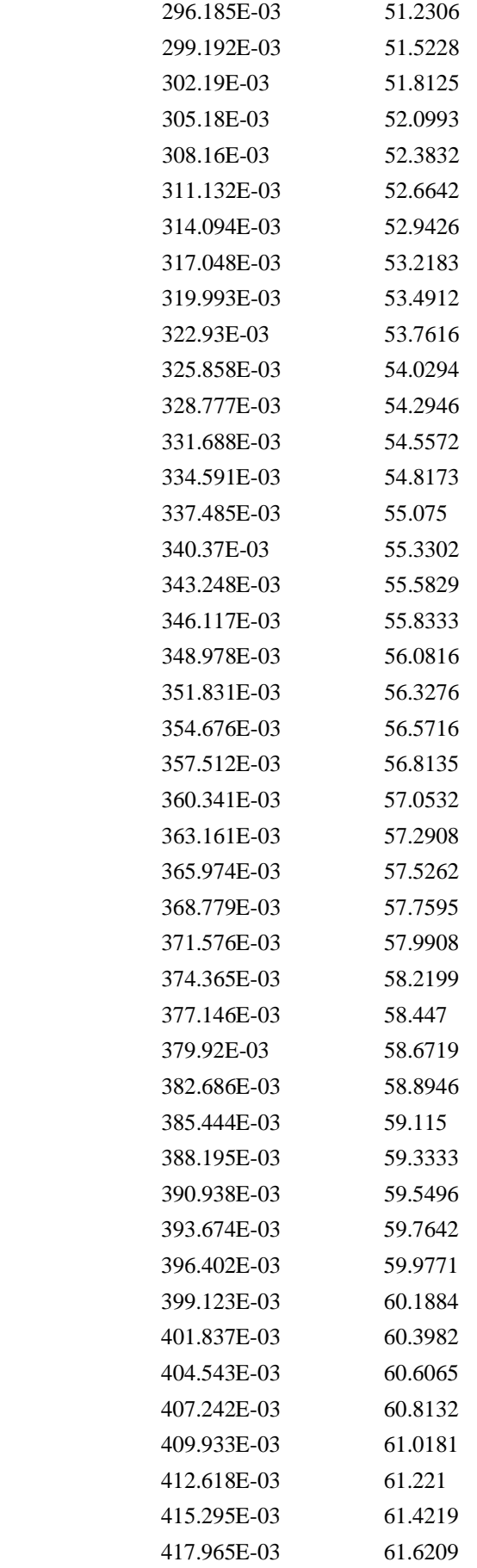

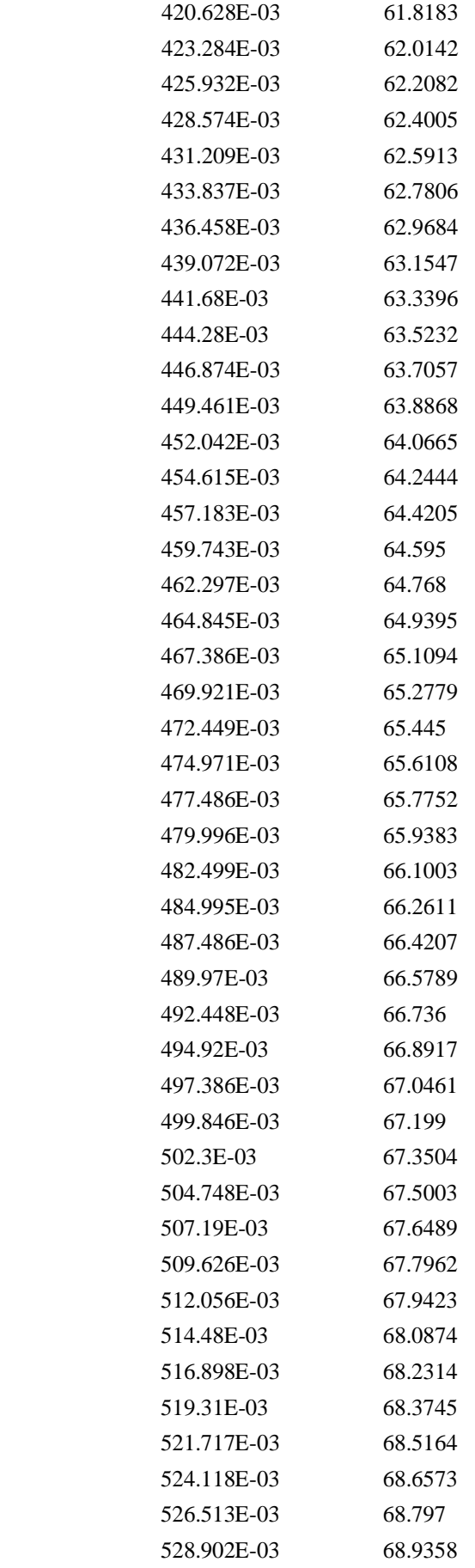

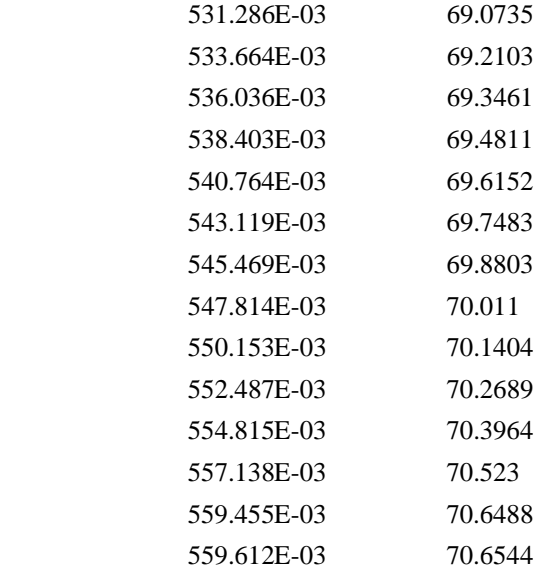

As such, you can plot stress-strain curve using these data above.

## **References**

One can read the following publications to learn the theory of CPFEM and applications.

- [1] E.B. Marin, On the formulation of a crystal plasticity model, Sandia National Laboratories, CA, 2006, SAND2006-4170.
- [2] S. Groh, E.B. Marin, M.F. Horstemeyer, et al., Multiscale modeling of the plasticity in an aluminum single crystal, International Journal of Plasticity, 25(2009), 1456-1473.
- [3] E.B. Marin, P.R. Dawson, On modeling the elasto-viscoplastic response of metals using polycrystal plasticity, Computer Methods in Applied Mechanics and Engineering, 165(1998), 1-21.
- [4] E.B. Marin, P.R. Dawson, J.T. Jenkins, Aggregate size effect on the predicted plastic response of hexagonal close-packed polycrystals, Modelling Simulation Materials Science Engineering, 3(1995), 845-864.
- [5] F. Roters, Application of crystal plasticity FEM from single crystal to bulk polycrystal, Computational Materials Science, 32(2005), 509-517.
- [6] F. Roters, P. Eisenlohr, L. Hantcherli, et al., Overview of constitutive laws, kinematics, homogenization and multiscale methods in crystal plasticity finite-element modeling: Theory, experiments, applications, Acta Materialia, 58(2010), 1152-1211.
- [7] D. Peirce, R.J. Asaro, A. Needleman, Analysis of nonuniform and localized deformation in FCC single crystals, Acta Metallurgica, 30(1982), 1087-1119.
- [8] D. Peirce, R.J. Asaro, A. Needleman, Material rate dependence and localized deformation in crystalline solids, Acta Metallurgica, 31(1983), 1951-1976.